# **Einleitung**

- In diesem Dokument erfahren Sie, wie Sie die Firmware des AV Receiver 2022 aktualisieren und welche Vorsichtsmaßnahmen Sie beachten .müssen
- Wenn während der Aktualisierung der Firmware ein Fehler auftritt. kann der AV Receiver 2022 unter Umständen nicht mehr verwendet werden. Lesen Sie die folgenden Anweisungen und Vorsichtsmaßnahmen vor der Aktualisierung der Firmware aufmerksam durch.

## **Zielmodell und Firmware-Version**

Der Updater kann für die Firmware-Versionen der unten aufgeführten Modelle verwendet werden.

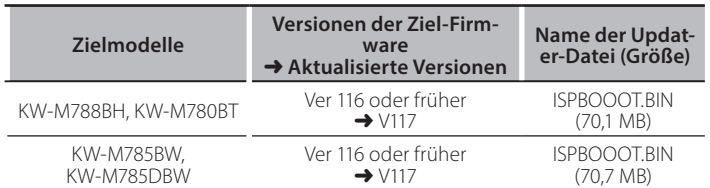

er Feststellen<br>• Lesen Sie hinsichtlich weiterer Informationen zum Feststellen der Firmware-Version den Abschnitt "Überprüfung der Firmware-Version".

### **Ablauf**

Schritt 1. Laden Sie die Firmware-Dateien herunter und kopieren Sie sie auf den USB-Speicher.

 $T <sub>USB</sub>$ 

L<sub>O</sub>ISPBOOOT.BIN

**Schritt 2. Aktualisieren Sie die Firmware. (Dies dauert ca. 5 (.Minuten**

Schritt 3. Überprüfen Sie, dass die Firmware aktualisiert wurde.

### **Erstellung des Update-Mediums**

Erstellen Sie das Update-Medium auf Ihrem PC.

- 1. Laden Sie die Updates von der Website herunter.
- 2. Entpacken Sie die heruntergeladene Datei.
- 3. Die entpackte Datei in die oberste
- Verzeichnisebene des USB-Speichermediums kopieren. **Achtung**
- **· Verwenden Sie zum Updaten ein USB-Speichergerät mit den** unten angegebenen Spezifikationen. Auf USB-Speichergeräten mit anderen Spezifikationen ist kein Update möglich. **USB-Standard: USB 2.0 Kapazität: 8 GB bis 32 GB Dateisystem: FAT 32**

- دیدی)<br>• Kopieren Sie den Updater nicht auf ein Gerät, das Audiodateien enthält. Ein leerer USB-Speicher wird ausdrücklich empfohlen.
- Wurde das Programm in einen Ordner kopiert, kann das Update nicht durchgeführt werden.
- Wurde der Updater-Dateiname geändert, kann das Update nicht durchgeführt werden.

# **Überprüfen der Firmware-Version**

- 1. Drücken Sie die Taste < T >.
- 2. Drücken Sie [Settings ( ( ) ] auf dem HOME-Bildschirm.

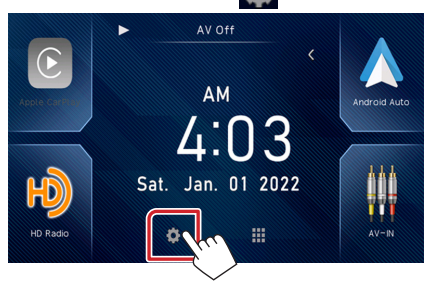

3. Drücken Sie auf [System Information], um den Bildschirm "System Information" anzuzeigen.

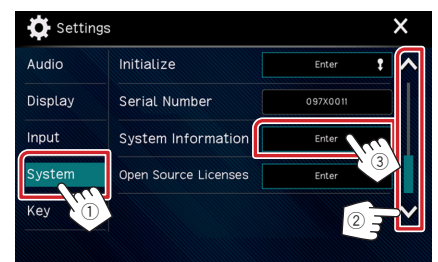

### 4. Überprüfen Sie die Version.

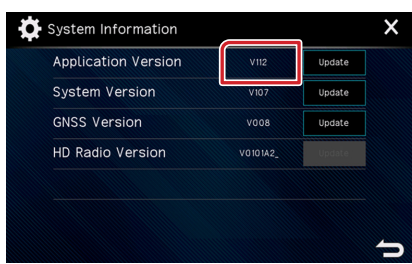

### **Programm-Update**

- 1. Drücken Sie die Taste  $\langle \mathbf{n} \rangle$
- 2. Drücken Sie [Settings ( **ORDA)** ] auf dem HOME-Bildschirm.
- 3. Drücken Sie auf [System Information], um den Bildschirm "System Information" anzuzeigen.
- 4. Drücken Sie auf [Update] (Aktualisierung).

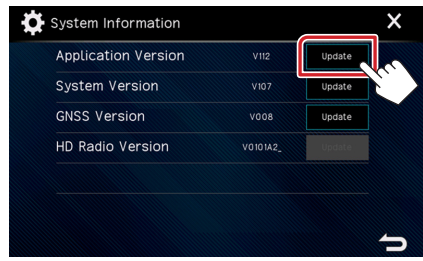

5. Schließen Sie den USB-Speicher an, um die Aktualisierung zu beginnen. (Dies dauert ca. 5 Minuten.)

Achtung: Möglicherweise bleibt der Bildschirm einige Sekunden lang leer.

Trennen Sie niemals das USB-Speichermedium oder die Stromversorgung des Geräts während des Update-Prozesses.

- 6. Sobald der Bildschirm "Update completed" angezeigt wird.
- 7. System-Neustart. Entfernen Sie den USB-Speicher.
- 8. Um sicherzustellen, dass die Firmware-Version aktualisiert wurde, lesen Sie den Abschnitt "Überprüfen der Firmware-Version".

### **Vorsichtsmaßnahmen**

- Parken Sie das Fahrzeug an einem sicheren Ort, bevor Sie mit dem Update beginnen. Lassen Sie den Motor laufen, damit die Batterie nicht entladen .wird
- Schalten Sie während des Updates weder den Motor noch den AV Receiver aus. Andernfalls wird das Update nicht ordnungsgemäß durchgeführt und der AV Receiver kann unter Umständen nicht mehr verwendet werden.